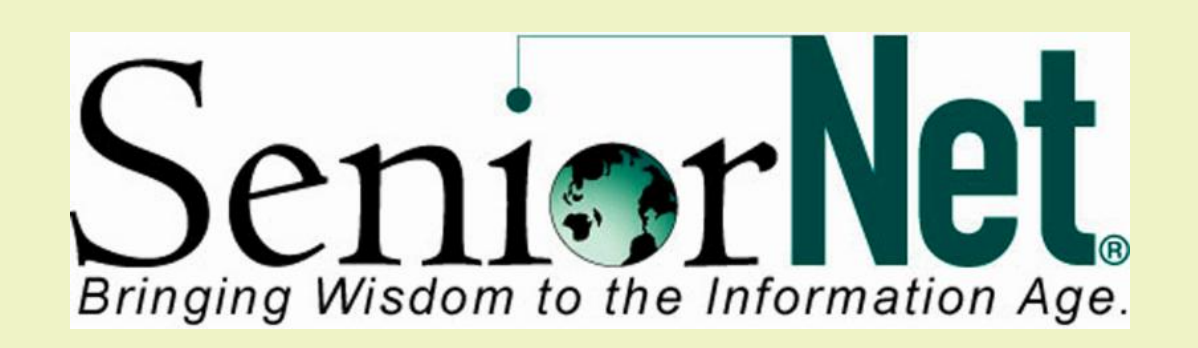

## **Little Rock SeniorNet Newsletter June- 2014 Editor: Charles Frith**

 $\mathcal{L}_\text{max}$  and  $\mathcal{L}_\text{max}$  and  $\mathcal{L}_\text{max}$  and  $\mathcal{L}_\text{max}$  and  $\mathcal{L}_\text{max}$ 

**Got a new PC with Windows 8? Here's how to boot to your Desktop.** In Windows 8.1, users can now boot directly to the desktop. However, this feature needs to be activated manually. To do this right-click the Taskbar > Properties > Navigation tab. Under Start screen (bottom pane), put a check mark in the first option that says, "**When I sign in or close all apps on a screen, go to the desktop instead of Start"**. Then click on OK or Apply.

**If you have updated to Windows 8.1 Update 1 and have a desktop or a laptop, the default is to boot straight to the desktop. A tablet with a touch screen will boot to the Start Screen.**

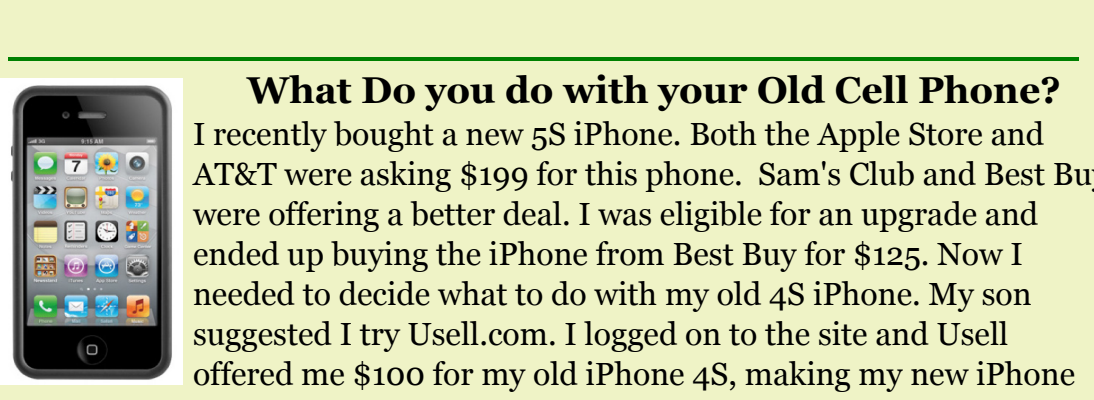

#### **What Do you do with your Old Cell Phone?**

I recently bought a new 5S iPhone. Both the Apple Store and AT&T were asking \$199 for this phone. Sam's Club and Best Buy were offering a better deal. I was eligible for an upgrade and ended up buying the iPhone from Best Buy for \$125. Now I needed to decide what to do with my old 4S iPhone. My son suggested I try Usell.com. I logged on to the site and Usell offered me \$100 for my old iPhone 4S, making my new iPhone costing only \$25.00. What a deal!

# **411 iPhone APP**

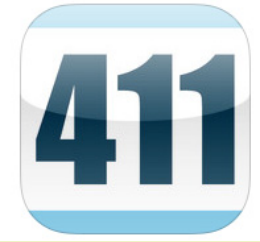

**brings you a simple and convenient way to find phone numbers and addresses for people and businesses**

• Search over 200 million U.S. people and business listings.

 $\mathcal{L}_\text{max}$  and  $\mathcal{L}_\text{max}$  and  $\mathcal{L}_\text{max}$  and  $\mathcal{L}_\text{max}$  and  $\mathcal{L}_\text{max}$ 

- Place calls with one tap.
- View maps and driving directions
- Save phone numbers and addresses to your iPhone contacts.
- View recent results to see your search history.
- Use Reverse Phone to look up a telephone number to see who it belongs to.

\_\_\_\_\_\_\_\_\_\_\_\_\_\_\_\_\_\_\_\_\_\_\_\_\_\_\_\_\_\_\_\_\_\_\_\_\_\_\_\_\_\_\_\_\_\_\_

### **Voice Dictation on the iPhone and iPad**

 $\mathbb{E}[\mathbf{v}|\mathbf{F}|\mathbf{v}|\mathbf{v}]$  |  $\mathbf{v}$  |  $\mathbf{v}$  |  $\mathbf{v}$  |  $\mathbf{v}$  |  $\mathbf{v}$  |  $\mathbf{v}$  |  $\mathbf{v}$  |  $\mathbf{v}$  |  $\mathbf{v}$  |  $\mathbf{v}$  |  $\mathbf{v}$  |  $\mathbf{v}$  |  $\mathbf{v}$  |  $\mathbf{v}$  |  $\mathbf{v}$  |  $\mathbf{v}$  |  $\mathbf{v}$  | calls it, is one of my favorite features of iOS on my iPhone and iPad. I use it more and **R** more and it just keeps getting better. M B Though Siri may draw more attention, I space **Search** 

think dictation is the far more useful feature right now. If you haven't tried out dictation

on the iPad, you really should give it a go. It can be much faster than typing. I use it for both email and texting. Just press the microphone on the keyboard and start talking. Press "Done" when finished. Here are some common commands: period, question mark, explanation point, new line and new paragraph.

\_\_\_\_\_\_\_\_\_\_\_\_\_\_\_\_\_\_\_\_\_\_\_\_\_\_\_\_\_\_\_\_\_\_\_\_\_\_\_\_\_\_\_\_\_\_\_

### **Basic Routine Maintenance for Your Computer**

If your computer seems to be running slower than usual, crashes unexpectedly, or is otherwise unstable, you may be in need of some basic computer maintenance. Some things to consider are listed below:

- Maintaining Current Anti-Virus Software
- Maintaining Current Malware Protection Software
- Installing Operating System Updates
- Clearing the Cache in your Internet Browser(s)
- Running Disk Cleanup (Windows systems)
- Running Error Checking (Windows systems)
- Running Disk Defragmenter (Windows systems)

The most important step in maintaining your computer's performance is **keeping your anti-virus software up-to-date** and frequently scanning your computer for viruses. It is recommend updating your anti-virus software at least once a week to help ensure the safety of your computer. It is also recommended that you install, frequently update, and regularly run **malware protection software.** Two popular applications are Anti-Malware (from Malwarebytes) and Spybot - Search & Destroy. These programs are both freeware and can be found at www.download.com.

It is also important to install the latest **operating system updates**, as recommended by the developer of your operating system.

### **To turn on automatic updating in Windows 8**

Open Windows Update by swiping in from the right edge of the screen (or, if you're using a mouse, pointing to the lower-right corner of the screen and moving the mouse pointer up), tapping or clicking Settings, tapping or clicking Change PC settings, and then tapping or clicking Update and recovery.

1. Tap or click Choose how updates get installed.

- 2. Under Important updates, choose the option that you want. **Install updates automatically is recommended.**
- Under Recommended updates, select the Give me 3. recommended updates the same way I receive important updates check box, and then click Apply.
- Windows 7 and 8.1 users users can install critical updates by 4. opening **Internet Explorer** and then choosing **Tools** and **Windows Update** from the menu. Both Windows 7 and 8.1 users can also go the Start Button/Control Panel/ Windows Update.

Although Mac computers are less susceptible to viruses, their operating systems should also be updated regularly. Macintosh users can install updates by clicking on the **Apple** menu and choosing **Software Update.**

Approximately once a month **clear the cache (memory) in your Internet browser(s)**. It is recommend clearing it more often if you are a frequent Internet user. This reduces the amount of hard disk space your cookies and temporary Internet files use. Follow these steps to clear the cache in your browser(s).

- 1. Open your browser (Internet Explorer, Mozilla Firefox, Google Chrome, etc...). For **Safari**, see Step 6.
- 2. Press Ctrl+Shift+Delete. This will open the cache settings window for your browser.
- Carefully review the options presented and select the settings 3. you wish to clear. Note: In Internet Explorer, make sure to uncheck "Preserve Favorites website data".
- After clearing the cache, close all browser windows to ensure 4. that the changes take effect.
- 5. Repeat these steps for other browsers as needed.
- **To clear the cache using Safari:** Open **Safari**. In the 6.upper left corner, click on **Safari** and choose **Empty Cache**. Close all **Safari** windows to ensure that the changes take

#### effect.

Finally, if you are running a Windows operating system, you may want to run **Disk Cleanup, Error Checking** and **Disk Defragmenter**. To find these tools, click on **My Computer** (or Computer). Right-click on the **Local Disk (C:)** and choose **Properties**. The **Disk Cleanup** option is displayed (under the **General** tab). Click on the **Tools** tab to locate the **Defragmenter and Error Checking**.

**Disk Cleanup** removes selected unnecessary files on your hard drive, freeing up space. If you are unsure of which files to select on the Disk Cleanup list, read the description carefully and then choose whether to have Disk Cleanup delete them from your computer. If you are in doubt after reading the description, do not delete them. **Disk Defragmenter** reorganizes the files on your hard drive and helps it run more efficiently.

E**rror Checking** will run checkdisk on that drive and scan for errors on the hard drive. It's good to do this every now and again as errors do happen due to daily use.

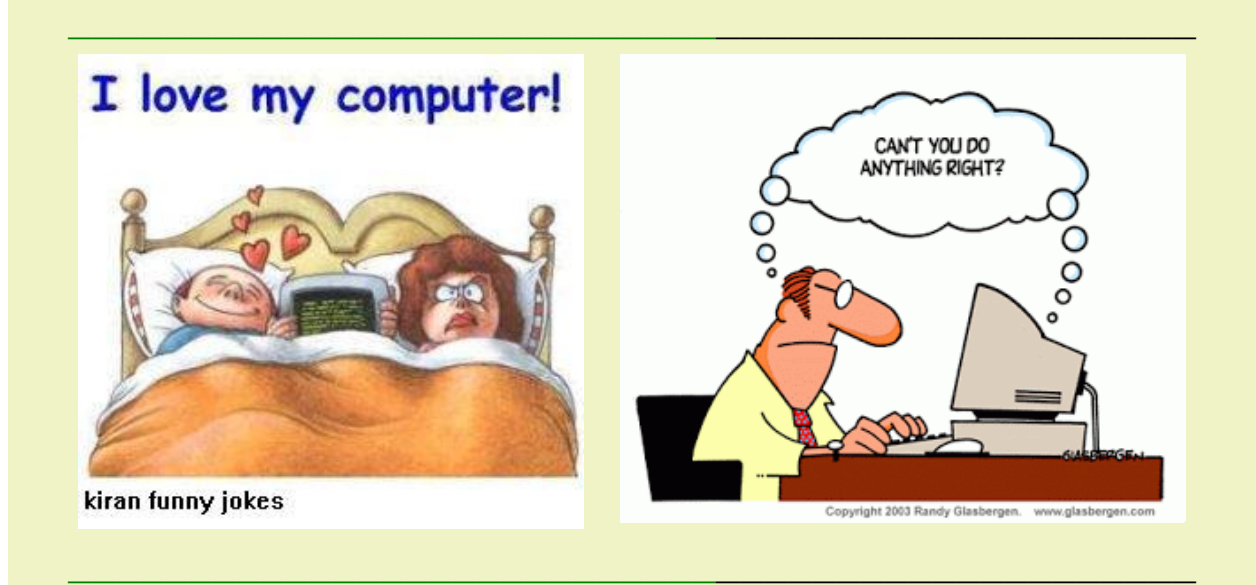

Q: What did the spider do on the computer? A: Made a website!

Q: What did the computer do at lunchtime? A: Had a byte!

Q: What does a baby computer call his father? A: Data!

Q: Why did the computer keep sneezing? A: It had a virus!

\_\_\_\_\_\_\_\_\_\_\_\_\_\_\_\_\_\_\_\_\_\_\_\_\_\_\_\_\_\_\_\_\_\_\_\_\_\_\_\_\_\_\_\_\_\_\_

# **Check out our Website.**

# **littlerockseniornet.com**

phone: 501-603-1262

**Forward this email**

SafeUnsubscribe

This email was sent to chfrith@mac.com by chfrith@mac.com Update Profile/Email Address | Instant removal with SafeUnsubscribe™ | Privacy Policy.

SeniorNet of Little Rock | 4301 West Markham | Little Rock | AR | 72205

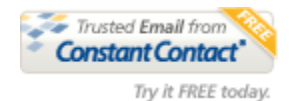